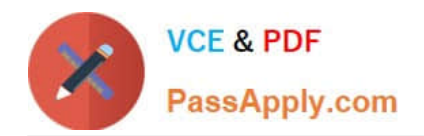

# **9A0-142Q&As**

### Adobe InDesign CS5 ACE Exam

## **Pass Adobe 9A0-142 Exam with 100% Guarantee**

Free Download Real Questions & Answers **PDF** and **VCE** file from:

**https://www.passapply.com/9a0-142.html**

100% Passing Guarantee 100% Money Back Assurance

Following Questions and Answers are all new published by Adobe Official Exam Center

**C** Instant Download After Purchase

**83 100% Money Back Guarantee** 

- 365 Days Free Update
- 800,000+ Satisfied Customers

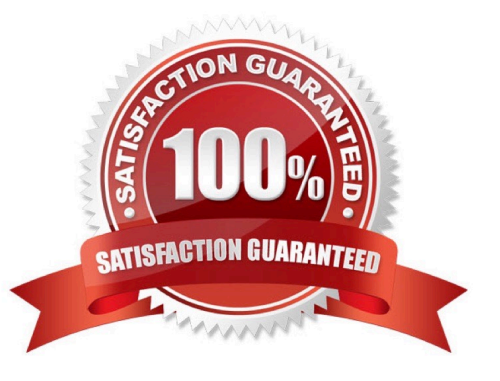

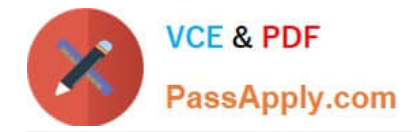

#### **QUESTION 1**

You are working with three open and tabbed documents. You want to view all the three documents simultaneously on your monitor.

Where do you find the feature that will enable you to lay out document windows as a grid?

- A. The Application bar
- B. The Control panel
- C. The Pathfinder panel
- D. The Status bar

Correct Answer: A

The Arrange Document dropdown menu in the Application bar is used to lay out document windows as a grid. The Application bar provides menus and options that make it easy to access the workspace. The Arrange Document dropdown menu is used to quickly arrange open documents in a variety of configurations. Along with this bar, the user can also access Adobe Bridge.

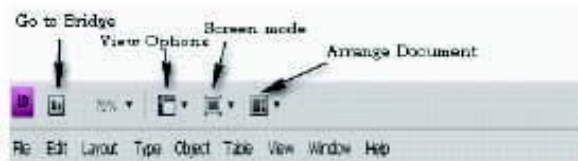

The above figure illustrates the Application bar

Answer option 8 is incorrect. The Control panel (Window > Control) provides quick access to options, commands, and other panels related to the current page item or objects that you select.

Answer option D is incorrect. The Status bar lat the lower left of the document window) shows information about the status of a file and lets you turn to a different page.

Answer option C is incorrect. The Pathfinder panel is used to combine selected objects into new shapes. This panel can be opened by choosing Window > Object and Layout > Pathfinder.

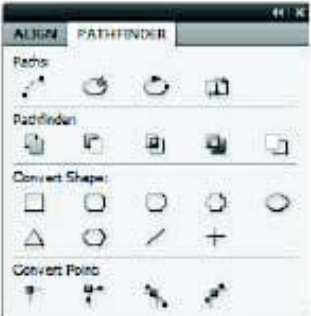

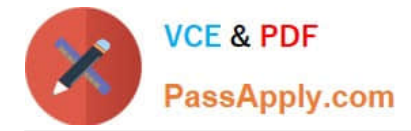

#### **QUESTION 2**

Which of the following options is NOT included in Marks and Bleed area pane of the print dialog box?

- A. Color Bars
- B. Crop Marks
- C. Spreads
- D. Registration Marks

Correct Answer: C

This option is included in the General pane of the Print dialog box. Selecting this option prints facing pages on the same sheet of paper.

Answer: B is incorrect. It adds fine (hairline) horizontal and vertical rules that define where the page should be trimmed. Crop marks can also help register (align) one color separation to another.

Answer: D is incorrect. It adds small "targets" outside the page area for aligning the different separations in a color document.

Answer: A is incorrect. It adds small squares of color representing the CMYK inks and tints of gray. Your service provider uses these marks to adjust ink density on the printing press.

#### **QUESTION 3**

You have created a Web page using InDesign CS5 with an extensive amount of information. You want to use hyperlinks for the convenience of the users of the Website so that the users can directly get to a particular section on the current Web page.

Which of the following will you specify in the \\'Link To\\' menu of the New Hyperlink dialogue box to create hyperlinks to the Web page?

- A. Shared Destination
- B. Email
- C. URL
- D. Page

Correct Answer: C

When you are creating a hyperlink to a Webpage, the URL option will be specified in the \\'Link To\\' menu as the hyperlink destination. When a user is creating a hyperlink to a webpage the following steps should be followed:

1.Select the text, frame, or graphic that needs to be the hyperlink\\'s source.

2.Choose Window>Interactive>Hyperlink to open the Hyperlink panel.

3.In the URL text box of the Hyperlink panel, type or paste the URL name (such as http://www.company.com) which you want to use as hyperlink destination.

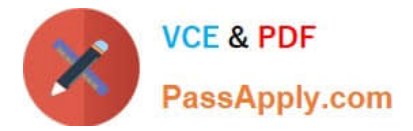

4.Choose New Hyperlink from the Hyperlinks panel.

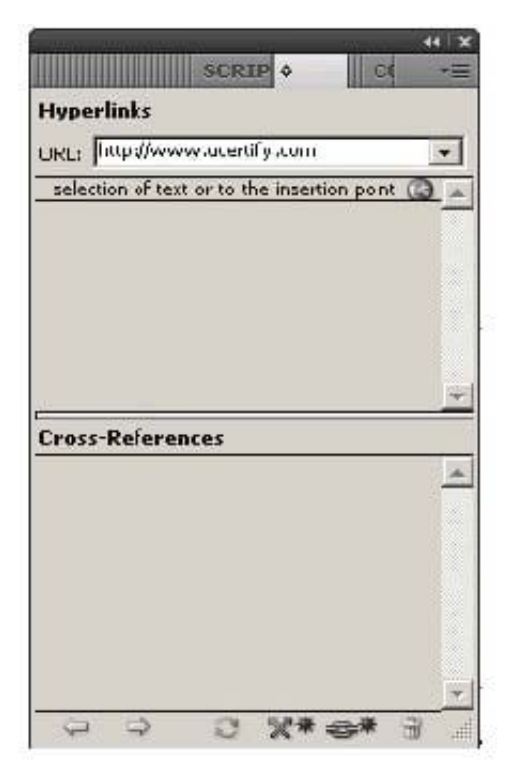

5.Choose URL from the Link To menu, specify appearance options, and click OK.

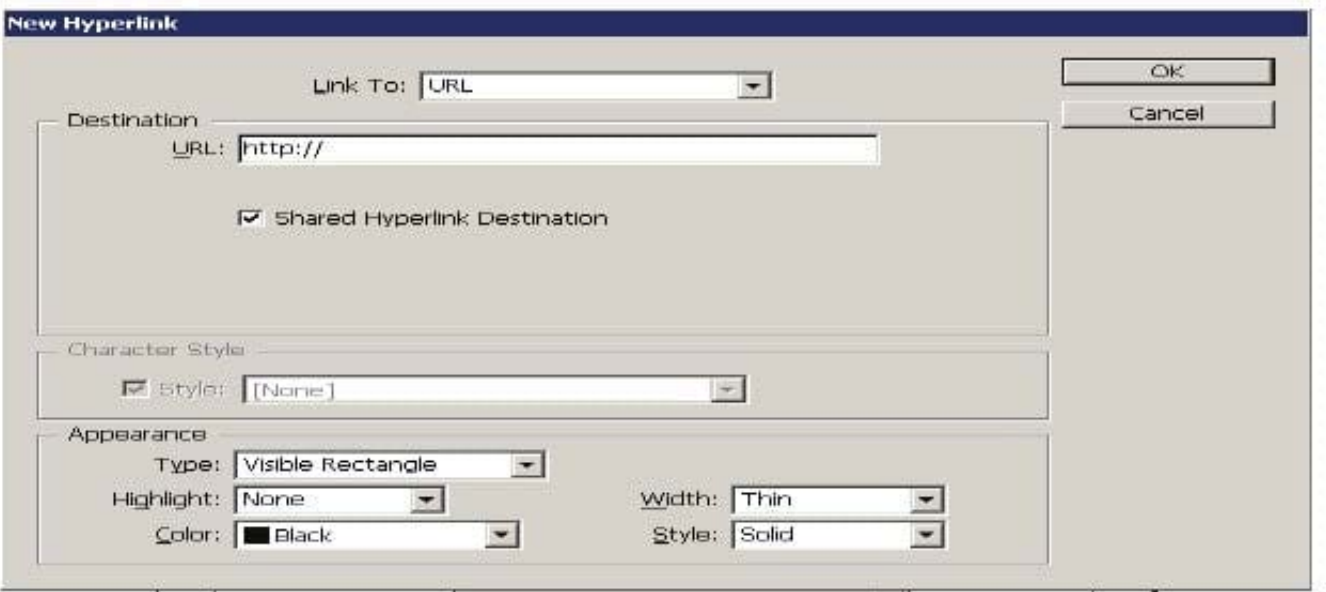

Answer: B is incorrect. Specify the Email option in the \\'Link To\\' menu to create a hyperlink destination to an email. If a user wants to create hyperlink to an email massage then following steps should be follow:

1.Select the text, frame, or graphic which a user wants to be the source of the hyperlink.

2.Choose New Hyperlink in the Hyperlinks panel menu, or click the Create New Hyperlink buttonat the bottom of the Hyperlinks panel.

3.In the New Hyperlink dialog box, choose Email from the Link To menu.

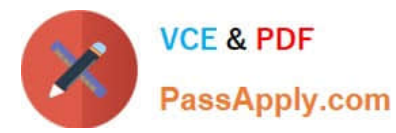

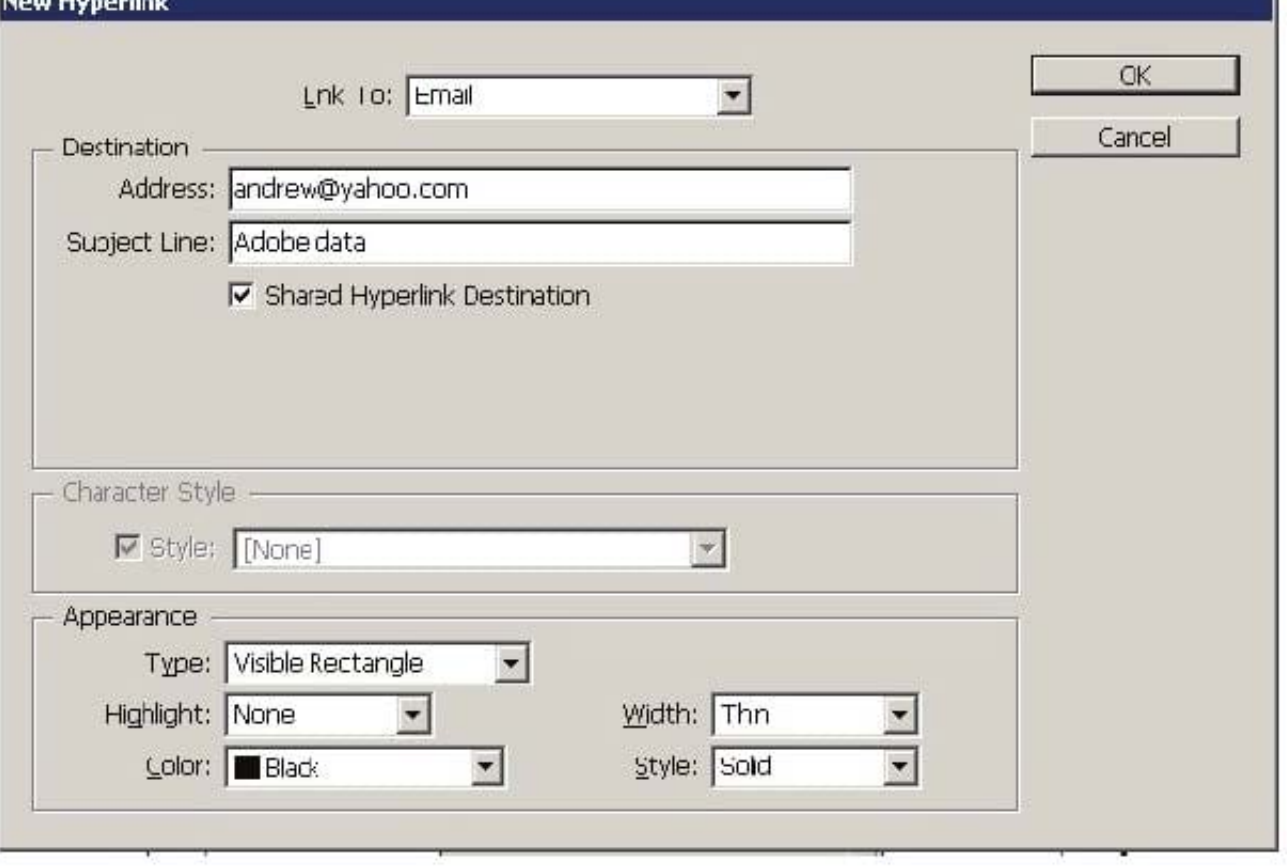

4.For Address, type the email address, such as andrew@yahoo.com.

5.For Subject Line, type the text that appears in the subject line of the email message.

6.Select Shared Hyperlink Destination if the email message needs to be stored in the Hyperlinks panel for easy reuse.

7.Specify the appearance of the hyperlink source as per requirement, and then click OK.

Answer: A is incorrect. Specify the Shared Destination option in the \\'Link To\\' menu to create a hyperlink destination to a shared destination.

1.Select the text, frame, or graphic which a user wants to be the source of the hyperlink.

2.Choose New Hyperlink in the Hyperlinks panel menu, or click the Create New Hyperlink button at the bottom of the Hyperlinks panel.

3.In the New Hyperlink dialog box, choose Shared Destination from the \\'Link To\\' menu.

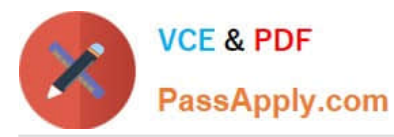

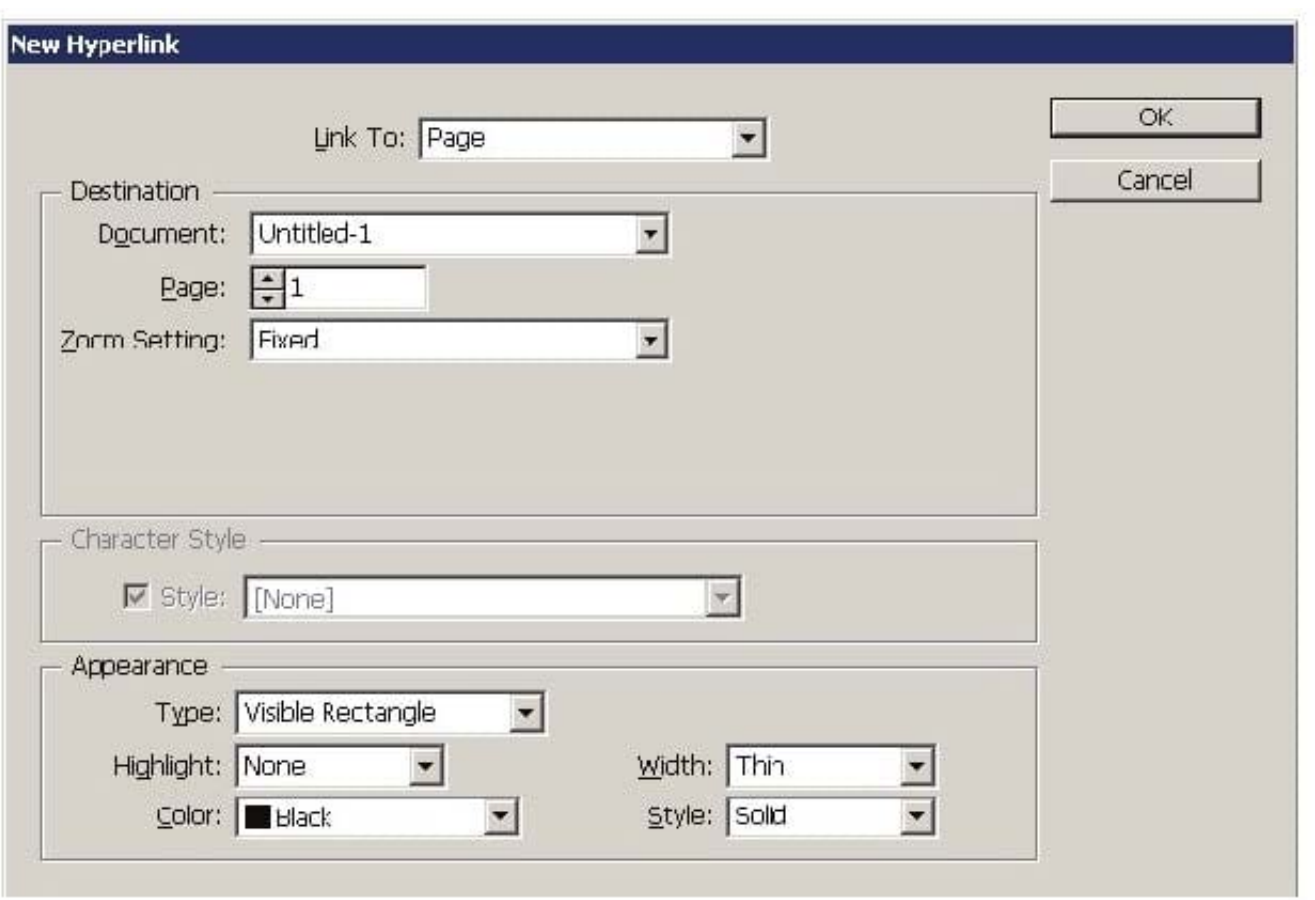

4.For Document, select the document containing the destination that a user wants to jump to. All open documents that have been saved are listed in the pop-up menu. If the document which a user is looking for is not open, select Browse in the pop-up menu, locate the file, and then click Open.

5.Choose a destination from the Name menu.

6.Specify hyperlink appearance options, and then click OK. Answer: D is incorrect. Specify the Page option in the \\'Link To\\' menu to create a hyperlink destination to a Page.

To create a hyperlink to a page take the following steps:

1.Select the text, frame, or graphic you want to be the source of the hyperlink.

2.Choose New Hyperlink in the Hyperlinks panel menu, or click the Create New Hyperlink button at the bottom of the Hyperlinks panel.

3.In the New Hyperlink dialog box, choose Page from the \\'Link To\\' menu.

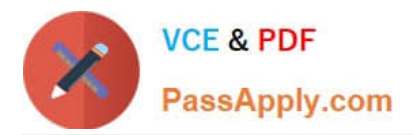

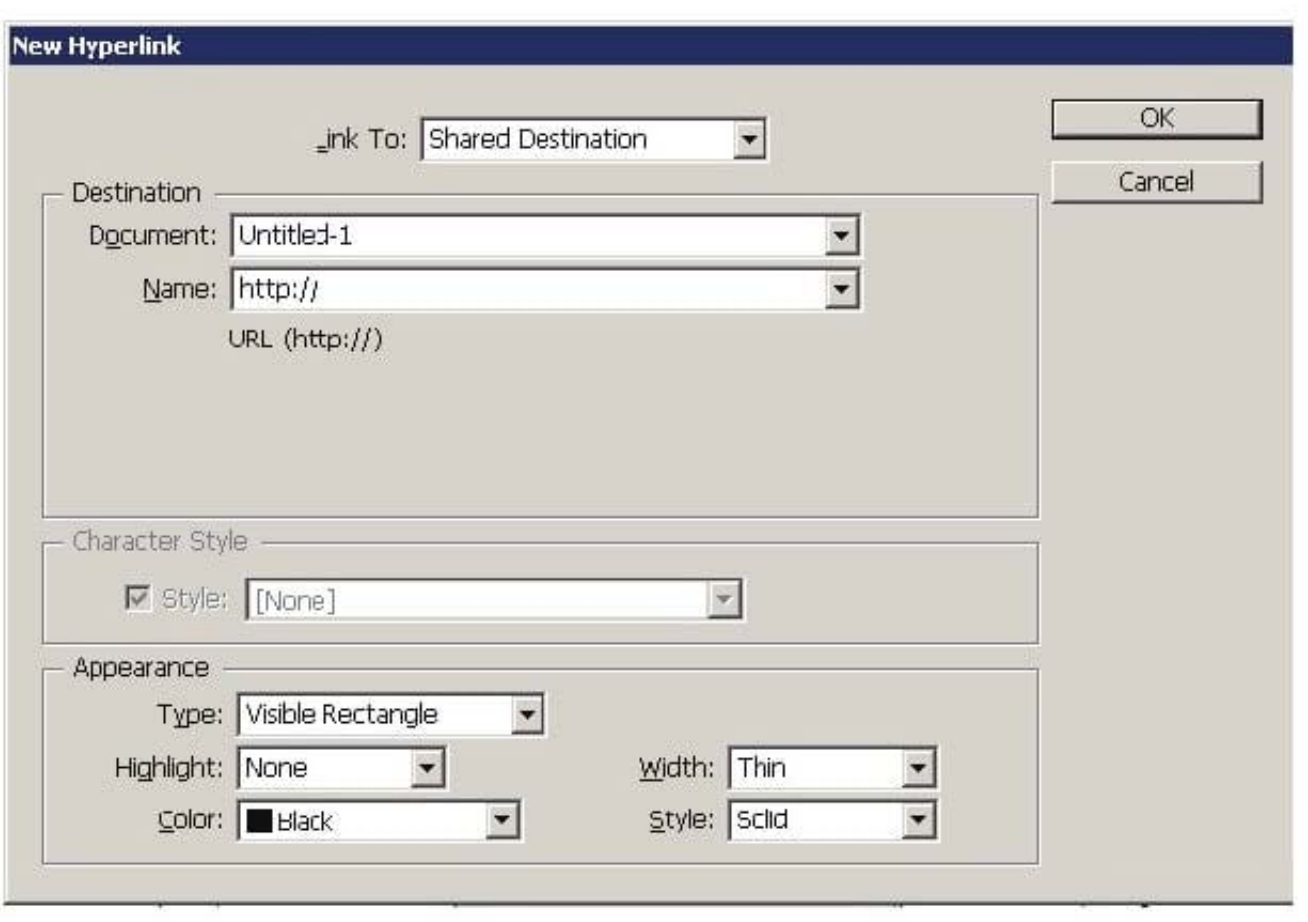

4.For Document, select the document containing the destination that a user wants to jump to. All open documents that have been saved are listed in the pop-up menu. If the document which a user is looking for not open, select Browse in the pop-up menu, locate the file, and then click Open.

5.For Page, specify the page number a user wants to jump to.

6.For Zoom Setting, do one of the following to select the view state of the page being jumped to: Select Fixed to display the magnification level and page position that were in effect when the link is created.

Select Fit View to display the visible portion of the current page as the destination. Select Fit In Window to display the current page in the destination window. Select Fit Width or Fit Height to display the width or height of the current page in the destination window.

Select Fit Visible to display the page so that its text and graphics fit the width of the window, which usually means that the margins are not displayed. Select Inherit Zoom to display the destination window at the magnification level the

reader uses when the hyperlink is clicked.

7.Specify appearance options, and then click OK.

#### **QUESTION 4**

Which of the following variables insert the first or last occurrence on the page of the text to which a specified style is applied?

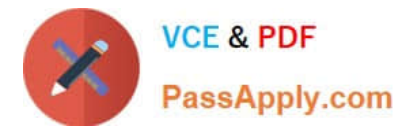

- A. Chapter Number variables
- B. Running Header variables
- C. Custom Text variables
- D. Last Page Number variables

Correct Answer: B

The Running Header variables insert the first or last occurrence on the page of the text to which the specified style is applied.

Answer: D is incorrect. Last Page Number variables are commonly used for inserting placeholder text, or a text string that may need to be changed quickly.

Answer: A is incorrect. Chapter Number variables insert the chapter number. You can insert text before or after the chapter number and you can also specify a numbering style.

Answer: C is incorrect. Custom Text variables are commonly used for inserting placeholder text or a text string that may need to be changed quickly.

#### **QUESTION 5**

You have created a table in your InDesign document. You want to paste a graphic in a cell of the table. To accomplish this task you have selected the cell by pressing Esc key and then pasted the graphic.

What will happen?

- A. The cell will be eliminated from the table.
- B. The graphic will be pasted in the more than one cell in the table.
- C. The graphic will not be pasted in the cell.
- D. The graphic will be pasted in the cell.

You should place a graphic in a table cell in exactly the same way as you insert a graphic in text. Click the Type tool in a cell, or select some text inside a cell, then place a file or paste a graphic that you copied to the Clipboard. You must select text or have an active text insertion point because selecting the cell itself will not get the graphic into the cell. In the above scenario you selected only the cell and not the text inside the cell; this is why graphic is not pasted in the table cell.

[Latest 9A0-142 Dumps](https://www.passapply.com/9a0-142.html) [9A0-142 Practice Test](https://www.passapply.com/9a0-142.html) [9A0-142 Braindumps](https://www.passapply.com/9a0-142.html)

Correct Answer: C